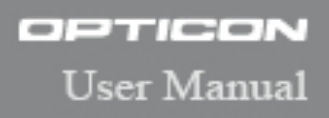

# **CRD-19-E4 User Manual Network and Charging Cradle For H-19 PDA phone**

### Publication Revision No. Control Table

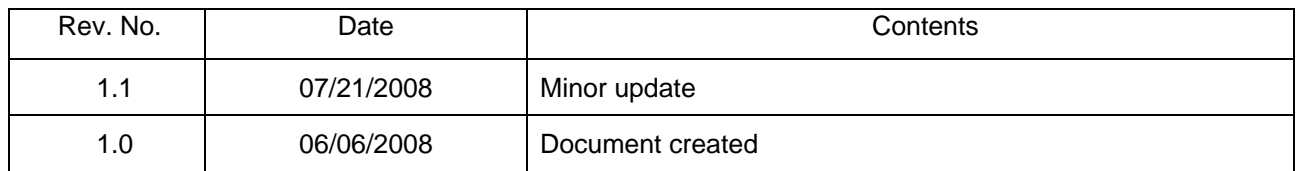

### **Copyright**

Copyright 2008 Opticon, Inc. All rights reserved. Information in this document is subject to change without notice. No part of this publication may be transmitted, transcribed, reproduced, stored in any retrieval system or translated into any language or computer language in any form or by any means, mechanical, electronic, optical, chemical, manual or otherwise, without the prior written permission of Opticon, Inc

All other company and product names are trademarks or registered trademarks of their respective owners.

### **Table of Contents**

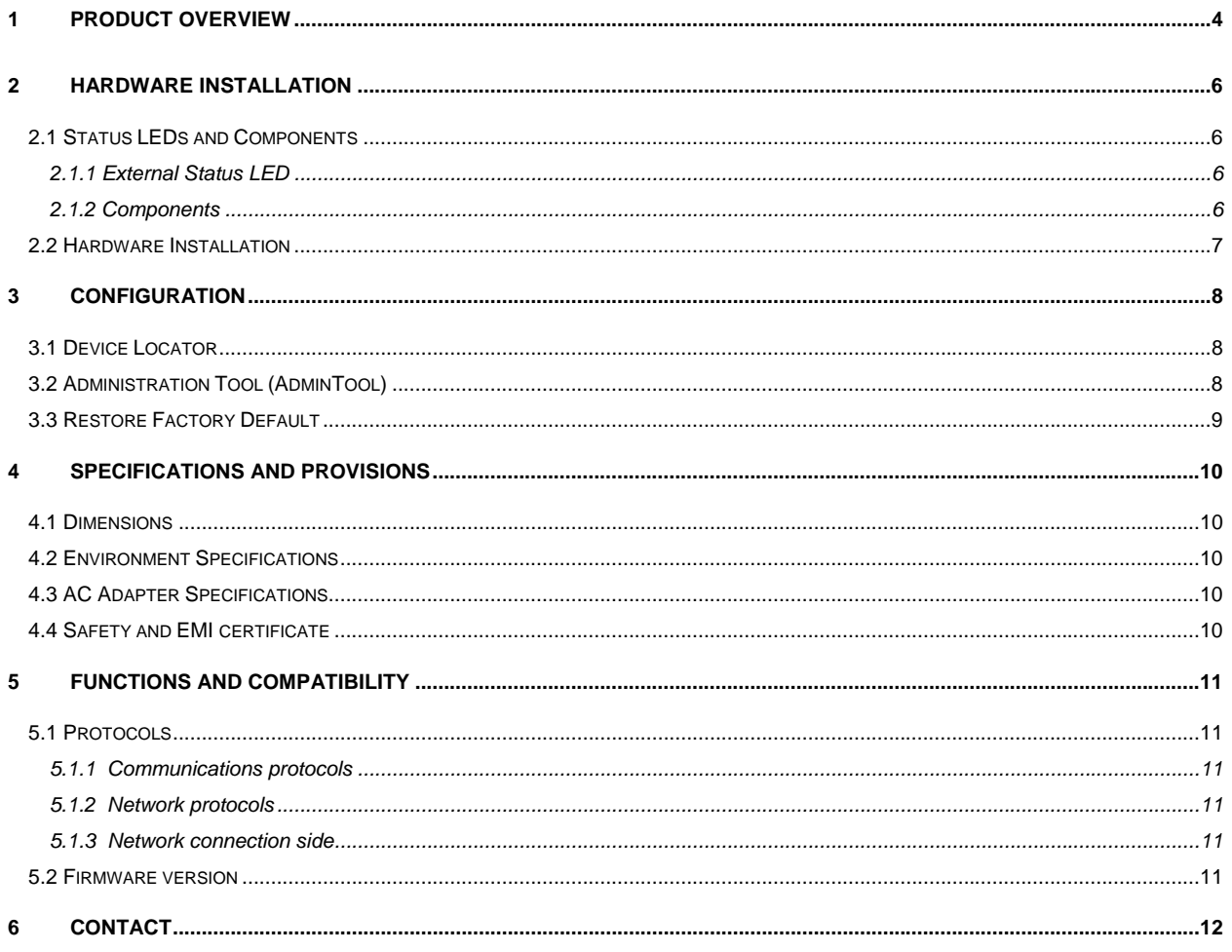

### <span id="page-3-0"></span>**1 PRODUCT OVERVIEW**

The CRD-19-E4 is a network and charging cradle for connecting Opticon H-19 quadband PDA to an Ethernet network. Connection is established using PDA's USB port to10/100 Base-T Ethernet network. CRD-19-E4 also has dedicated slots to charge battery separately.

CRD-19-E4 is equipped with four H-19 device pockets, four battery pockets, and two Ethernet ports, one for uplink to the Ethernet network and one for optional connection of PC or computing devices. CRD-19-E4 provides TCP/IP-based network connectivity for up to four H-19 devices simultaneously is able to charge four H-19 and four batteries at the same time.

### **To get started immediately, please refer to Quick Start Guide.**

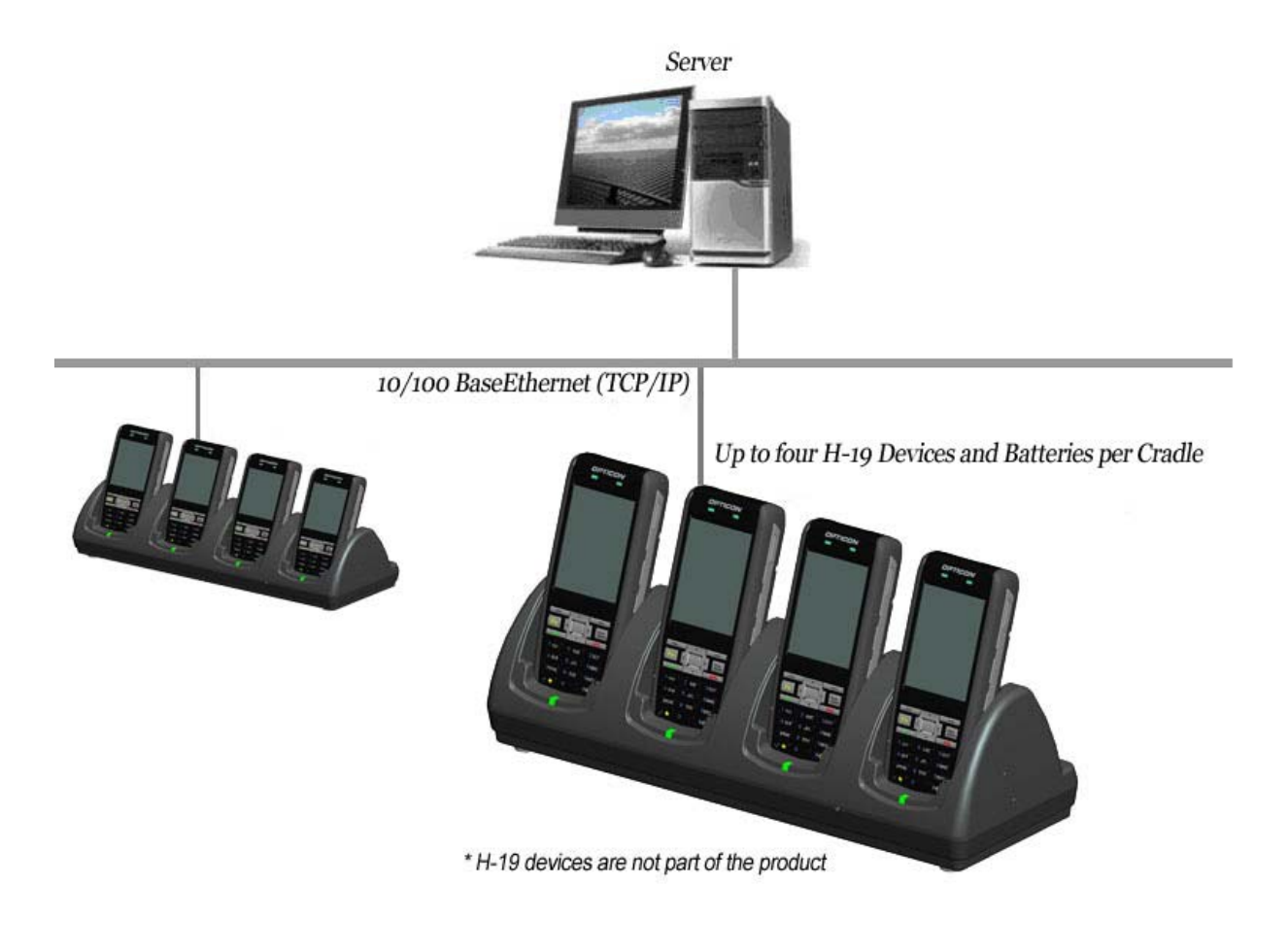

OPTICON **User Manual** 

Each connected H-19 handheld device can perform server synchronization and Internet browsing. This solution provides a superior and simplified method of connecting your Opticon H-19 devices to your network, while offering higher security and reliability standards. It works perfectly for the mobile users, field application personnel, and any environment that requires a high level of security and reliability. Power from CRD-19- E4 cradle also recharges user's PDA while it is connected.

### <span id="page-5-0"></span>**2 HARDWARE INSTALLATION**

Please confirm the following items have been included in the shipping box with the main product.

- 1. CRD-19-E4 main unit with four (4) battery walls.
- 2. 12VDC/5A power adapter
- 3. Quick Start Guide.

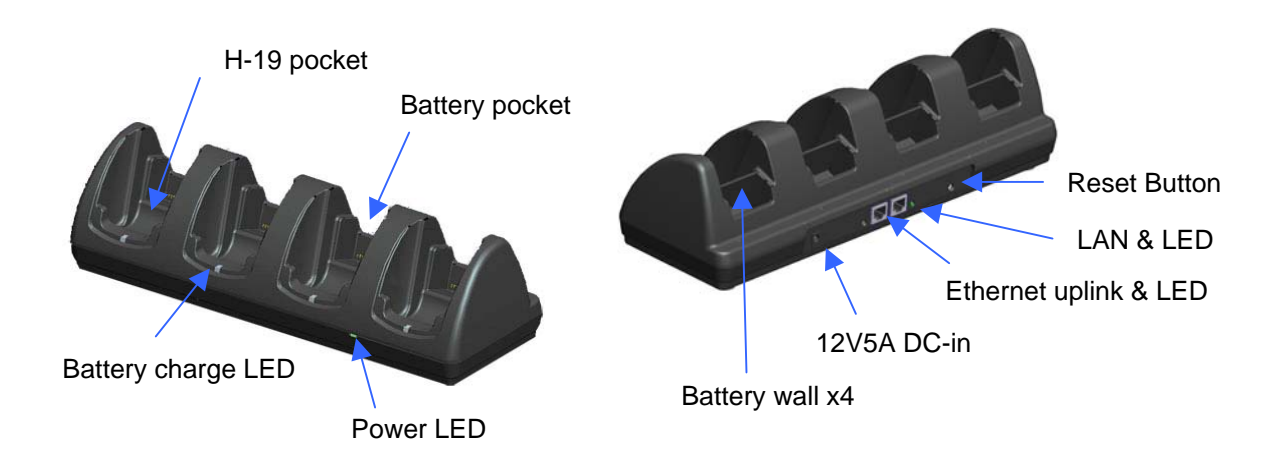

### **2.1 Status LEDs and Components**

### **2.1.1 External Status LED**

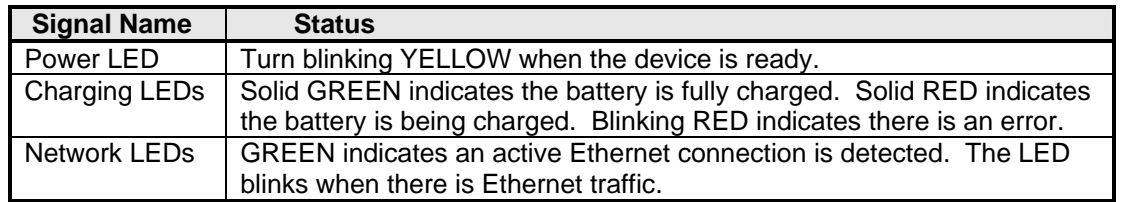

### **2.1.2 Components**

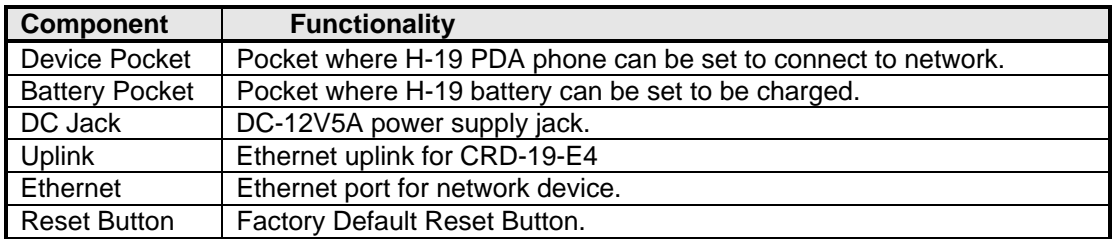

### <span id="page-6-0"></span>**2.2 Hardware Installation**

- 1. Connect the Ethernet cable to the CRD-19-E4 Ethernet Uplink and the other end to Ethernet switch/hub\*.
- 2. Connect the power adapter to DC Jack of the CRD-19-E4, then into the wall outlet. If power is present, the CRD-19-E4 will proceed with normal power on sequence.
- 3. Once the CRD-19-E4 is ready, the Power LED will blink YELLOW.

To shut down the CRD-19-E4, remove all H-19 devices from device pocket and disconnect the AC power adapter. *Do not shut down the CRD-19-E4 when there is a PDA performing data communications since this may cause data to be lost.*

#### **Notes**:

\* In a non-DHCP environment, the system administrator must set up an enclosed DHCP network to access and modify the CRD-19-E4's configuration using the browser-based **CRD-19-E4 Administration Tool**.

### <span id="page-7-0"></span>**3 CONFIGURATION**

### **3.1 Device Locator**

Download **CRD-19-E4 Device Locator** from [http://www.opticon.com](http://www.opticon.com/) and launch the **Opticon Device Locator** application to locate the CRD-19-E4 device and find its IP address. Select Broadcast, which is suitable for small to medium networks. If the network is large, choosing Range Search to define and limit the search range is preferable

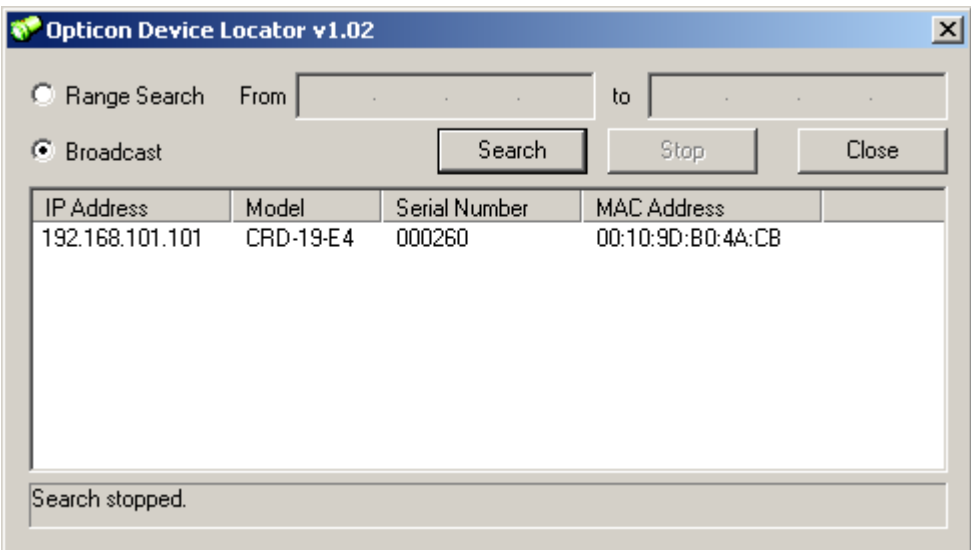

### **3.2 Administration Tool (CRD-19-E4 AdminTool)**

The CRD-19-E4 web-based **Administration Tool** can be accessed via Internet Explorer browsers. This tool provides the following functions:

- Allow CRD-19-E4 to use either static IP or DHCP.
- Setup IP address, Subnet Mask, Gateway, WINS and DNS information when using static IP.
- Setup network identification such as device name and domain name.
- Change password
- Review reports of critical changes
- Update firmware

With CRD-19-E4 connected to the network and its IP address obtained from **Opticon Device Locator**, open an Internet Explorer browser window and enter the information

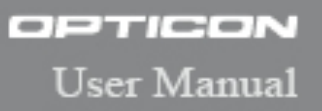

<span id="page-8-0"></span>below into the URL area and then press enter. If the network contains a WINS server, you may use the serial number of the CRD-19-E4 in place of the IP address.

URL: http://<IP-Address>:9876 [http://192.168.101.100:9876](http://192.168.101.100:9876/)

User Name: admin Password: password

You will be presented with a login screen as shown on the right. Enter the default user name and password as listed above. Click "OK" to continue

The status screen will display system information such as IP address and CRD-19-E4 device identification. Please refer to **CRD-19-E4 AdminTool User Manual** for information on modifying CRD-19-E4 configuration.

# http://C19E4000194:9876

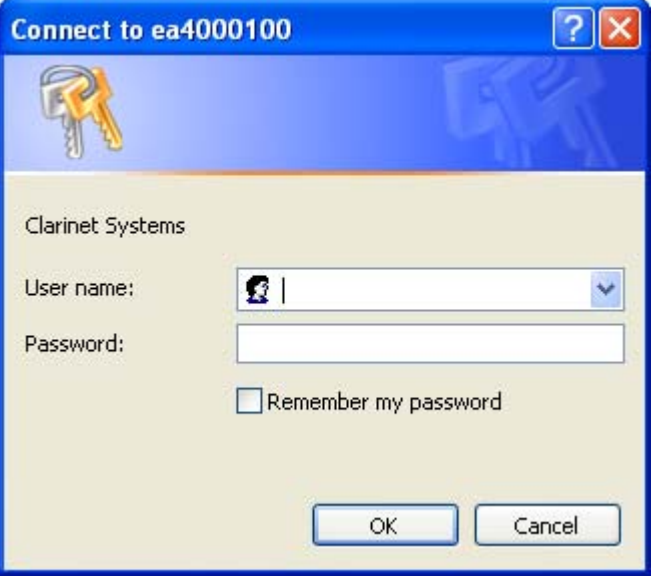

### **3.3 Restore Factory Default**

Factory default can be restored by pushing the **Reset Button** for 8 seconds or longer.

The Default Factory Setting is as follow:

Device Name: <Serial Number> Domain Name: IP Mode: DHCP User ID: admin Password: password

### <span id="page-9-0"></span>**4 SPECIFICATIONS AND PROVISIONS**

### **4.1 Dimensions**

- Dimensions (H x W x D in mm):  $95 \times 350 \times 115$
- Weight: 650g/cradle, power adapter 480g/power adapter

### **4.2 Environment Specifications**

- Operating temperature: 0℃~ 40℃
- Humidity: 25% ~85% (Non-condensing)
- Storage temperature: -20℃~ 60℃

### **4.3 AC Adapter Specifications**

- Input:  $100 240$  VAC,  $1.6$  A  $\sim$  0.7 A
- Plug: 2.5x5.5mm, center positive polarity
- Output: 12 VDC, 5A

### **4.4 Safety and EMI certificate**

Note: Please check the Data Sheet on http://[www.opticon.com](http://www.opticon.com/) for updated product information.

### <span id="page-10-0"></span>**5 FUNCTIONS AND COMPATIBILITY**

### **5.1 Protocols**

### **5.1.1 Communications protocols**

• HTTP

### **5.1.2 Network protocols**

• TCP/IP, DHCP, WINS, DNS

### **5.1.3 Network connection side**

- IP Address: Acquired from DHCP server or manually set
- Applicable Standards: IEEE802.3 (10BASE-T), IEEE802.3u (100BASE-TX), 10/100Mbps (auto negotiation)

### **5.2 Firmware version**

• For the current Firmware Version, please check http://www.opticon.com

### <span id="page-11-0"></span>**6 CONTACT**

Please contact OPTICON or your local dealer.

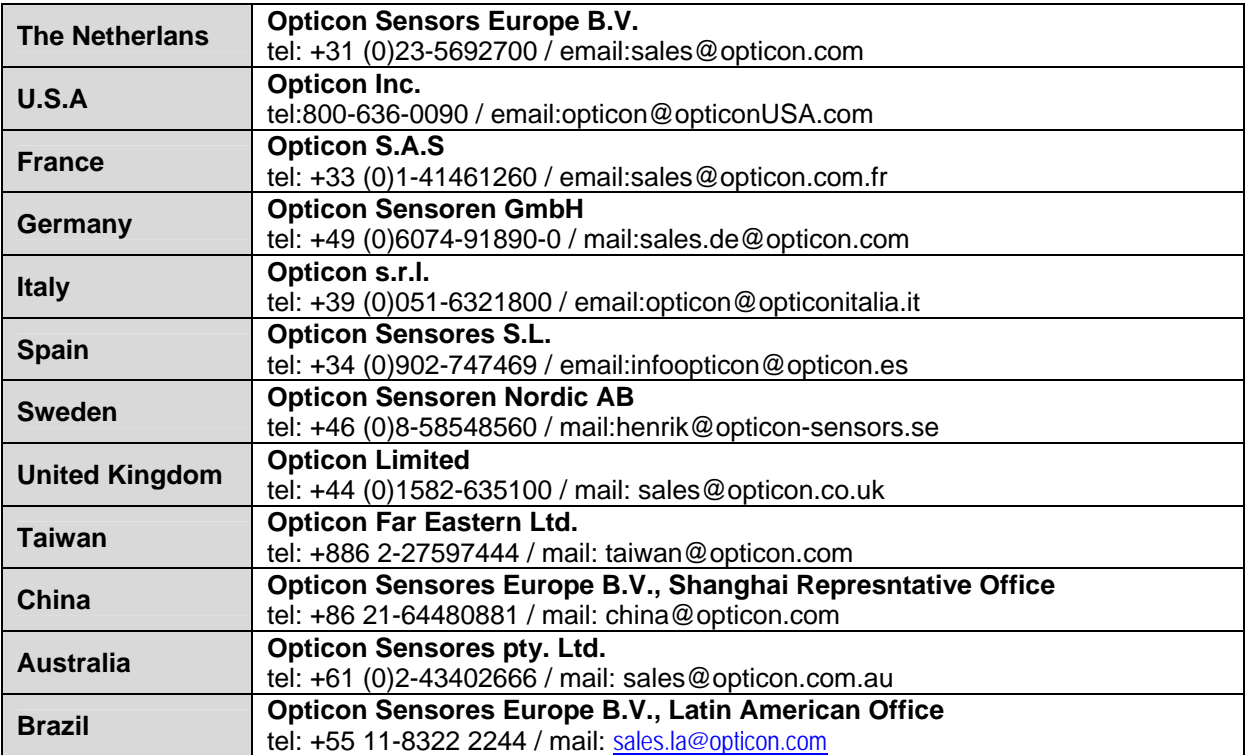